**Request Absence (Time Off or Leave) MC MONTGOMERY** *Workday Job Aid for Employees*

#### **Overview**

In Workday, an Absence refers to both Time Off or Leave. Use this job aid as a resource to view your Time Off balance, request Time Off, request Leave, and make corrections to requests. Before submitting a request for Time off, review your Time off balance to ensure you have adequate hours to request.

- **Time Off:** Short Term Absences (Example Annual, Sick, Personal, etc.)
- **Leave:** Long Term Absences (Example FML, STD, WC)

If you have questions or need help, please contact LeaveRequest@montgomerycollege.edu.

## **Table of Contents**

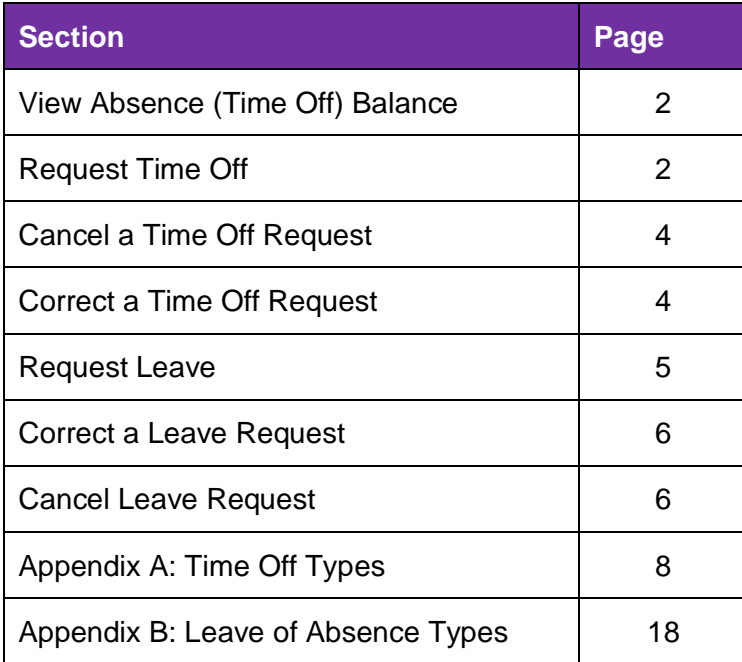

**Review Absence (Time Off) Balance** 1. From the Workday homepage, click the Absence application.

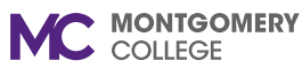

*Workday Job Aid for Employees*

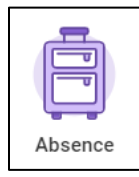

- 2. Review your absence balance using one of the following methods:
	- Towards the bottom of the screen, the **Available Balance as of Today** displays.
	- Under the View column, click **Absence Balance** and enter the date you would like to view your balance as of. Click **OK**.
	- Under the Request column, click **Request Absence**. On the left sidebar, view your **Balances**.

**Note:** You can change the **Balance as of** date to view your balance for different dates.

## **Request Time Off**

1. From the Workday homepage, click the **Absence** application.

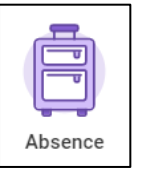

**Note:** This task can also be initiated from your worker profile by clicking the **Actions** icon.

- 2. Under the Request column, click **Request Absence**.
- 3. Select the applicable dates by using one of the following methods:
	- **Select Date Range:** Click the Select Date Range button and select the applicable dates.
	- **Calendar:** Navigate to the applicable month and click the dates you are requesting. For consecutive days, you can click and drag on the calendar. Towards the bottom left corner, click **Request Absence**.
- 4. Click the **Type** field and select **Time Off**.
- 5. Click the applicable **Time Off Type** from the menu.

**Note:** For descriptions of Time Off Types, please refer to the Appendix of this job aid.

6. Click **Next**.

**Note:** The Request Absence screen displays and includes the dates you have selected.

7. Review the dates, type, quantity per day, and total.

- 8. If you need to edit the quantity per day, click **Edit Quantity Per Day**. The Edit Quantity Per Day pop-up window displays. The edit quantity is generated from your work schedule. Enter the quantity of hours you are requesting off for each date. To enter the same quantity for all dates, use the **Update All Quantities** field toward the top of the screen. Click **Done**.
- 9. If applicable, enter a **Comment**.
- 10. An attachment is required for Court Attendance Time Off and optional for all other time off types. Under the **Attachments**  section, click **Select Files** and attach the applicable file(s) from your computer. A **Description** is optional, enter if needed. The **Category** is required, select **Time Off**.
- 11. Click **Submit**.
- 12. Use the following table to determine the next step:

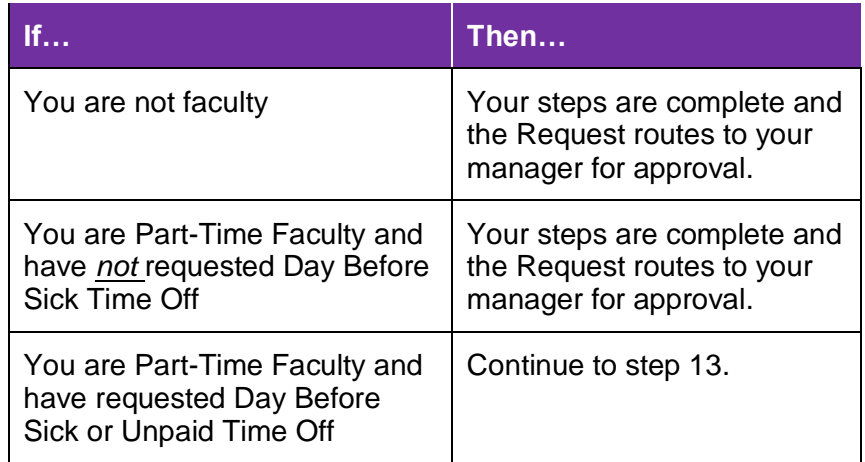

- 13. You automatically receive a new Workday Inbox task to Review Documents for the Time Off Request.
- 14. Navigate to your Workday **Inbox**.
- 15. Locate and select the **Absence Request** task.
- 16. Carefully read all **Instructions**. You are required to download the form, complete the form, then attach the form to this task.
	- **Instructional PT Faculty** complete the *PT Instructional Faculty Requesting Short Term Leave* form.
	- **Non-Instructional PT Faculty** complete the *PT Counseling Faculty Requesting Short Term Disability* form.
- 17. Under the **Document** section, click the blue hyperlink to open the form. On the top-right corner of the screen, click the download icon to download the form. Save the form on your computer before completing it. Complete the form as instructed.
- 18. Return to the Inbox task in Workday.
- 19. Attach the form by clicking **Select Files** and selecting the applicable file(s) from your computer. If applicable, enter a **Comment** specifically for the attachment.
- 20. If applicable, enter a **Comment** for the overall task.
- 21. Click **Submit**.

**Note:** The request routes to your Manager for review and approval unless your time off type is Day Before Sick. If you selected Day Before Sick, the request routes to the ELR Leave Partner for review and approval, then to your Manager for review and approval. You can view the process status by navigating to your Workday Inbox Archive. Select the Leave Request task, then click **Process** to view the status. Once fully approved the process will state "Successfully Completed" and on your Absence Calendar will display in green.

## **Cancel a Time Off Request**

- 1. From the Workday homepage, click the **Absence** application.
- 2. Under the Request column, click **Correct My Absence**.
- 3. On the calendar, locate and click on the applicable Time Off.

**Note:** Unapproved Time Off Requests will be displayed in your calendar in gray. Approved Time Off Requests will display in green.

4. Use the table below to determine your next step:

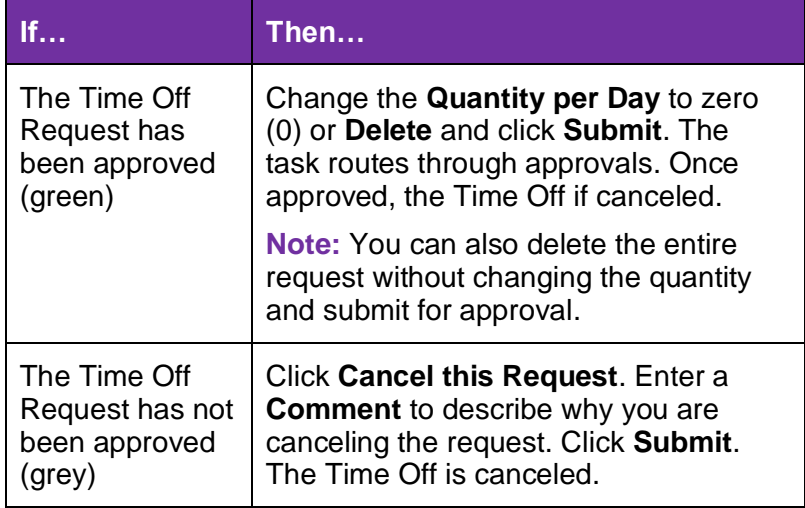

request and submit a new request. Refer to the directions in the **Cancel a Time Off Request** and **Request Time Off** sections of this job aid. If the Time Off Request *has* been approved, follow the steps below.

**Note:** On your absence calendar, unapproved Time Off Requests will be displayed in in gray and approved Time Off Requests will display in green.

- 1. From the Workday homepage, click the **Absence**  application.
- 2. Under the Request column, click **Correct My Absence**.
- 3. On the calendar, locate and click on the applicable Time Off.
- 4. Edit the request as needed. For example, update the **Type**  and/or **Quantity Per Day**.
- 5. If applicable, enter a **Comment**.
- 6. Click **Submit**.

**Note:** The task routes to your manager to review and approve. Once approved, the Time Off is updated in Workday.

#### **Correct a Time Off Request**

If the Time Off Request has *not* been approved, cancel the

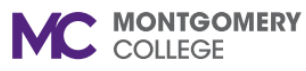

*Workday Job Aid for Employees*

## **Request Leave**

1. From the Workday homepage, click the **Absence** application.

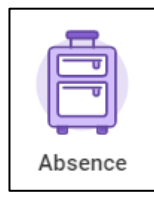

- 2. Under the Request column, click **Request Absence**.
- 3. Select the applicable dates by using one of the following methods:
	- **Select Date Range:** Click the Select Date Range button and select the applicable dates. Absences must include contiguous days (including Saturday and Sunday) to submit. Weekend days are not included in the overall Absence.
	- **Calendar:** Navigate to the applicable month and click the dates you are requesting, click and drag on the calendar from the beginning date to the last day of your leave. Dates must be contiguous days (including Saturday and Sunday) to be able to submit. Towards the bottom left corner, click **Request Absence**.
- 4. Click the **Type** field and select **Leave of Absence**.
- 5. Click the applicable **Leave of Absence Type** from the menu.

**Note:** For descriptions of Leave Types, please refer to the Appendix of this job aid.

6. Click **Next**.

**Note:** The Request Absence screen displays and includes the dates you have selected.

7. Under the **Request** section, review the dates, type, and total days requested.

- 8. Under the **Details** section, select the date of your last day of work prior to the leave.
- 9. If the leave type is FML, a **Reason** field will display below the details section. This is required for FML leave types. Select the applicable reason.
- 10. If applicable, enter a **Comment**.
- 11. Skip the Attachments section. Attachments are not required on this step. After you submit, you receive a follow-up Workday Inbox task to complete and attach required paperwork.
- 12. Click **Submit**.

**Important:** You automatically receive a Workday Inbox task to Review Absence Documents. The documents and instructions differ depending on the leave type you selected. Use the table below for reference and continue to step #13.

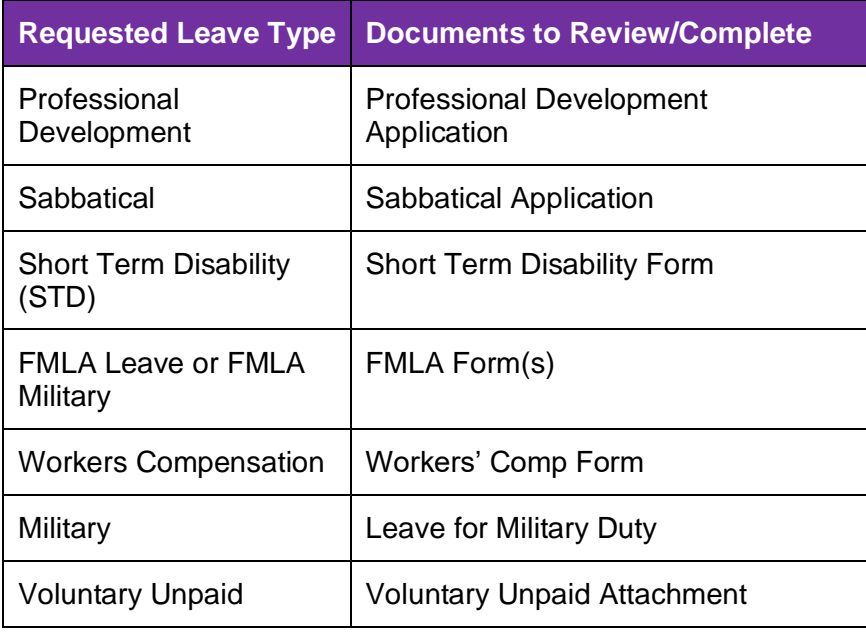

- 13. Navigate to your **Workday Inbox**.
- 14. Locate and select the **Absence Request** task.
- 15. Carefully read all **Instructions**. The instructions will be different depending on the leave type requested and required documents needed. You are required to download the form(s), complete them, then attach the forms to this task.
- 16. Under the **Documents** section, click the blue hyperlink to open the applicable form(s). On the top-right corner of the screen, click the download icon to download the forms. Save the form on your computer before completing it. Complete the forms as instructed.
- 17. Return to the Inbox task in Workday.
- 18. Attach the form(s) by clicking **Select Files** and selecting the applicable file(s) from your computer. If applicable, enter a **Comment** specifically for the attachment.
- 19. Carefully read the **Signature Statement**.
- 20. Click the **I Agree** box.
- 21. If applicable, enter a **Comment** for the overall task.
- 22. Click **Submit**.

**Note:** The request routes through reviews and approvals based on the type of leave you selected. You can view the process status by navigating to your Workday Inbox Archive. Select the Leave Request task, then click **Process** to view the current status. Once fully approved, the process will state "Successfully Completed" and on your Absence Calendar will display in green.

## **Correct a Leave Request**

Approved Leave Requests cannot be corrected or cancelled by employees after approval, as it can be done with Time off. Only HR partners can correct an Approved Leave of Absence. If you need to make changes to an approved Leave Request, please contact [LeaveRequest@montgomerycollege.edu.](mailto:LeaveRequest@montgomerycollege.edu)

## **Cancel a Leave Request**

Leave Requests that have not yet gone through all approvals can be canceled before final approval.

- 1. From the Workday homepage, click the **Absence** application.
- 2. Under the Request column, click **Correct My Absence**.
- 3. On the calendar, locate and click the Unapproved Leave request that you want to Cancel.
- 4. Locate the blue hyperlink titled **Absence Request** and hover the mouse to the right of the title to reveal the **Related Actions** icon. Click the orange **Related Actions** icon.

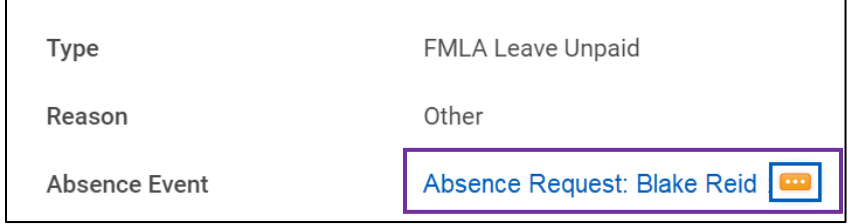

5. A new pop-up window displays.

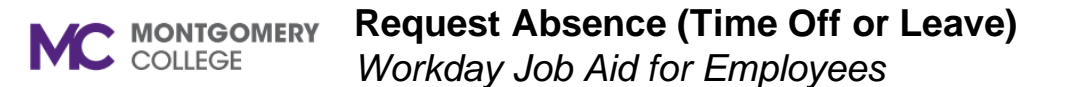

6. Click **Business Process** then click **Cancel**.

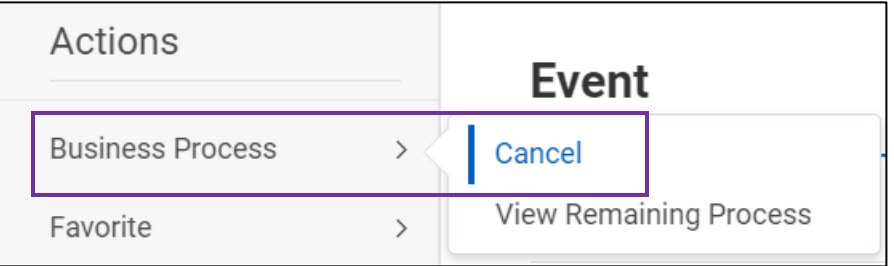

- 7. The **Cancel Business Process** screen displays.
- 8. Review the details.
- 9. A comment is required. Scroll down to the **Comment** box. Enter a comment to describe the reason you are canceling the Leave Request.
- 10. Click **Submit**.

**Note:** The Leave Request is now canceled.

**Request Absence (Time Off or Leave) MC MONTGOMERY** *Workday Job Aid for Employees*

#### **Appendix A: Time Off Types**

Use the table below for reference as needed. The Time Off Types available to you depend on your position. To view Leave types, scroll down to the next table or go to **[https://www.montgomerycollege.edu/\\_documents/policies-and-procedures/35003-leave-program.pdf](https://www.montgomerycollege.edu/_documents/policies-and-procedures/35003-leave-program.pdf)**

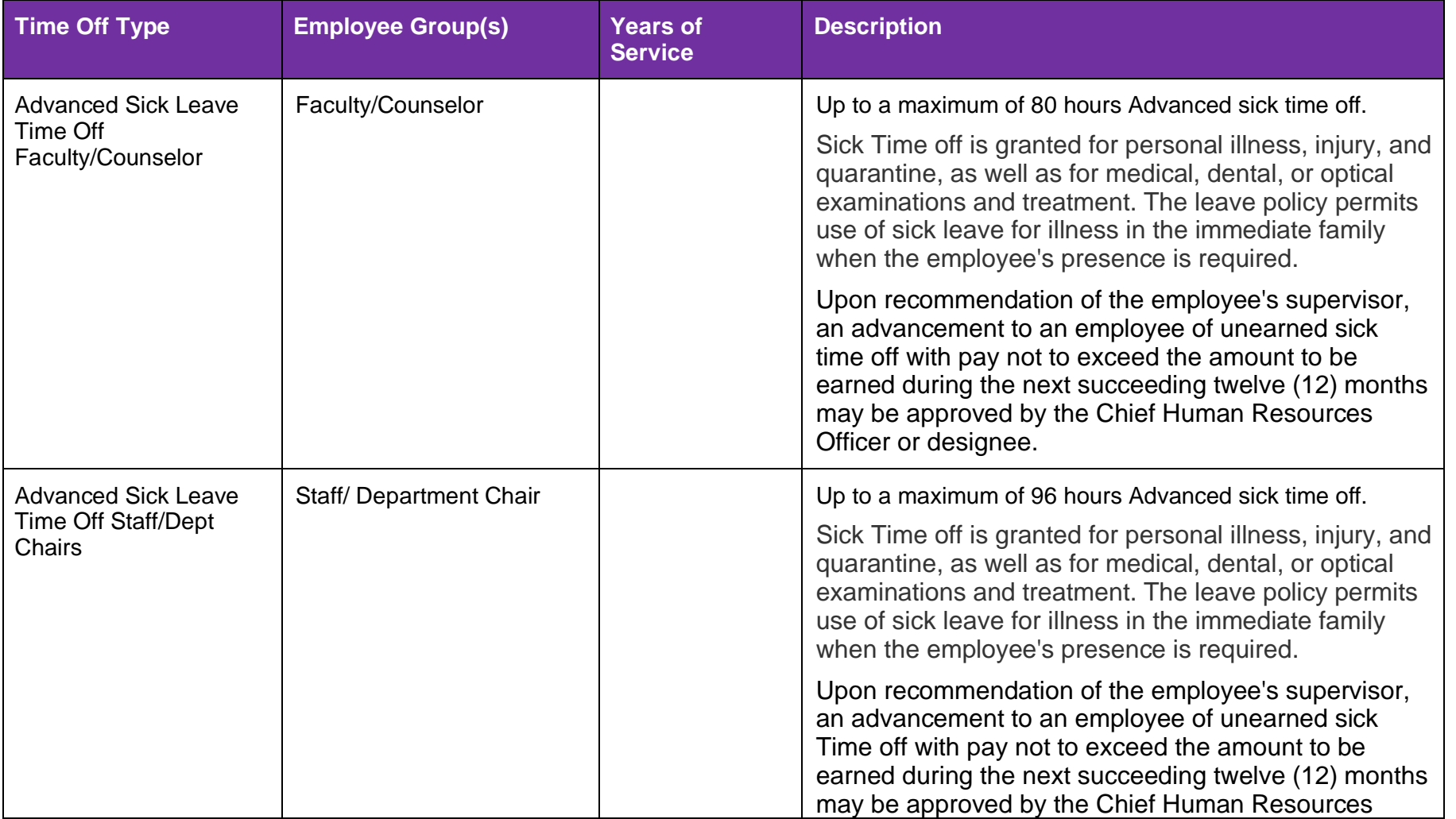

#### **Request Absence (Time Off or Leave) MC MONTGOMERY**

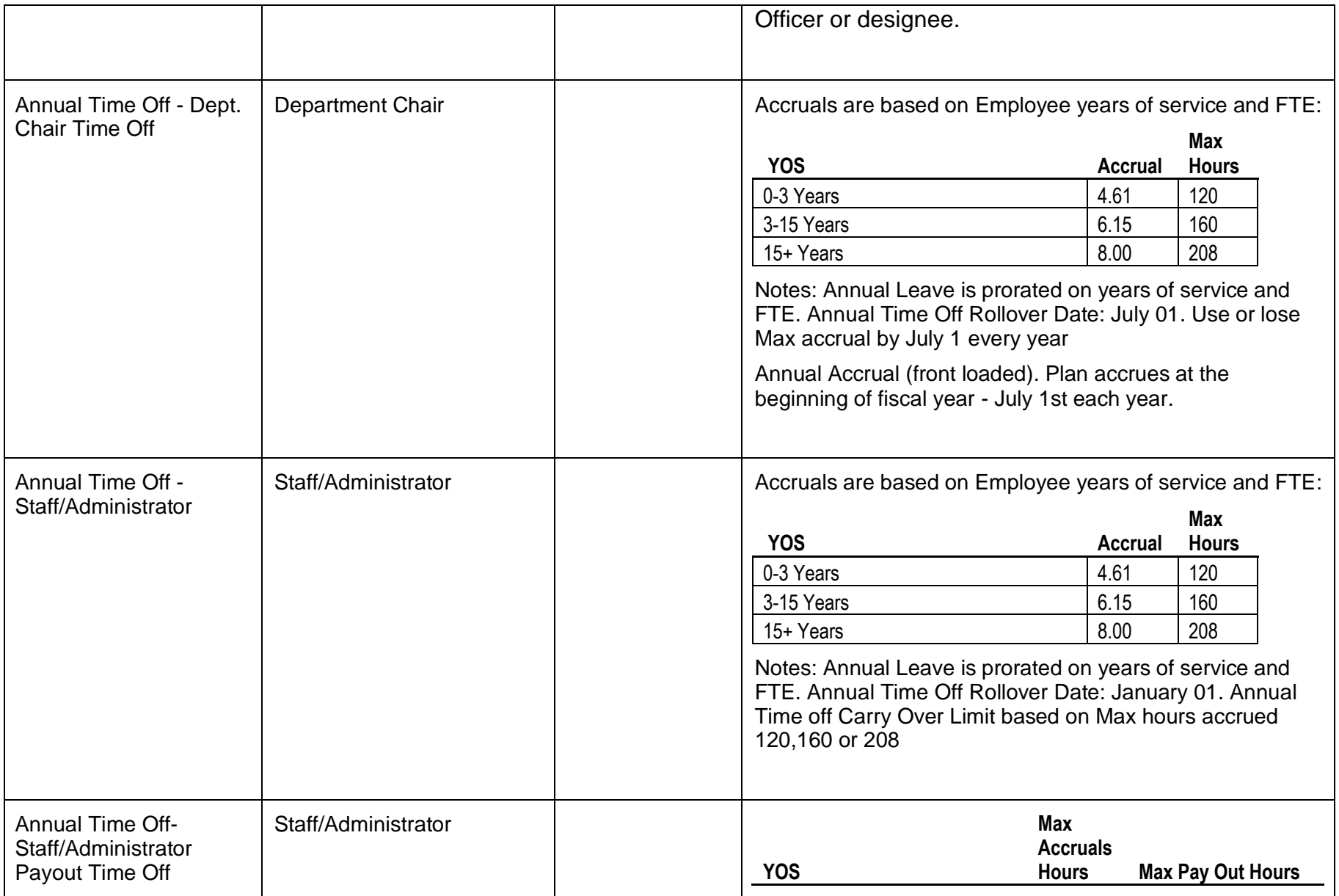

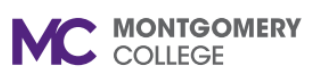

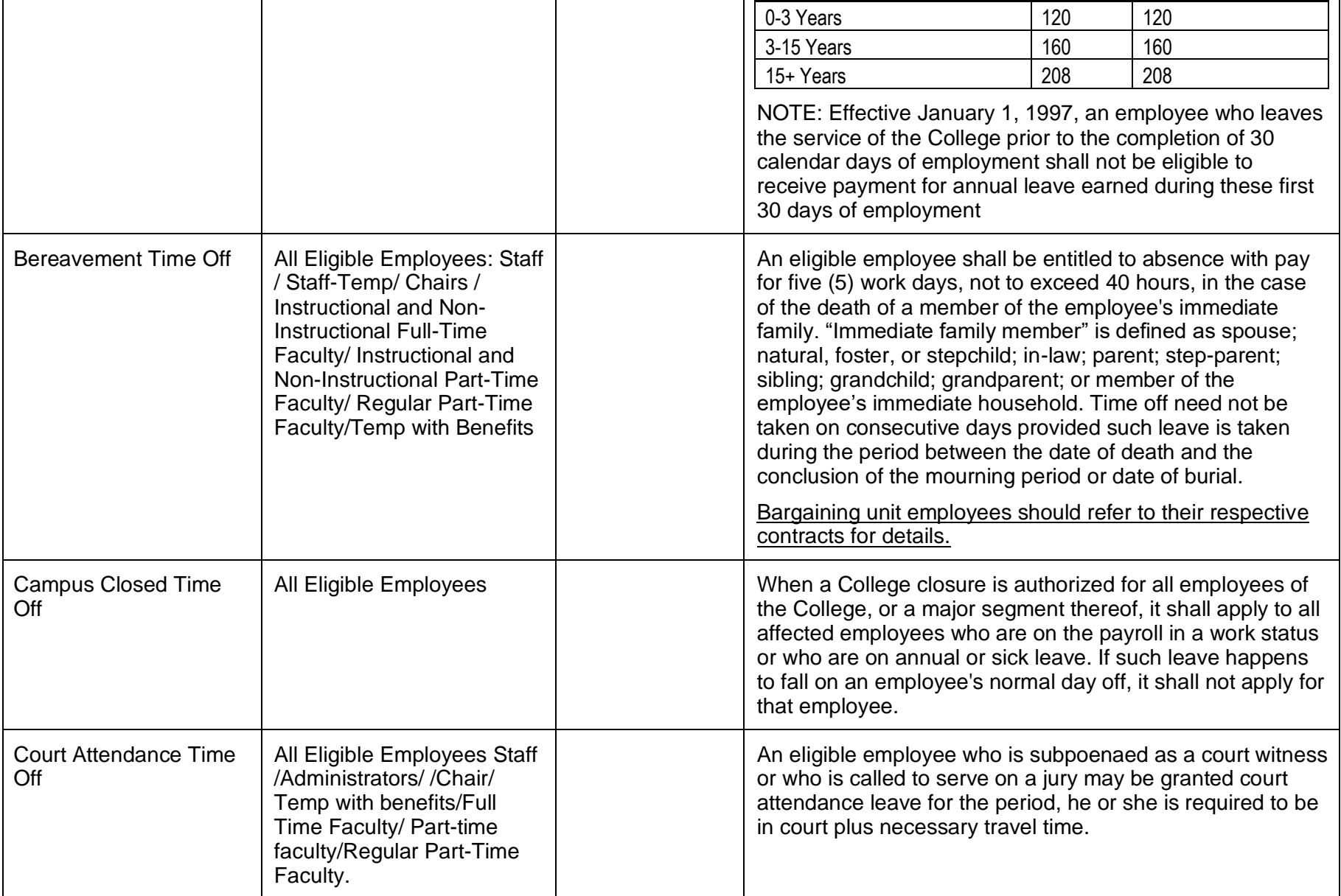

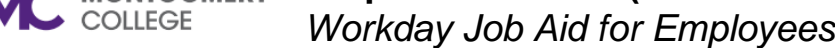

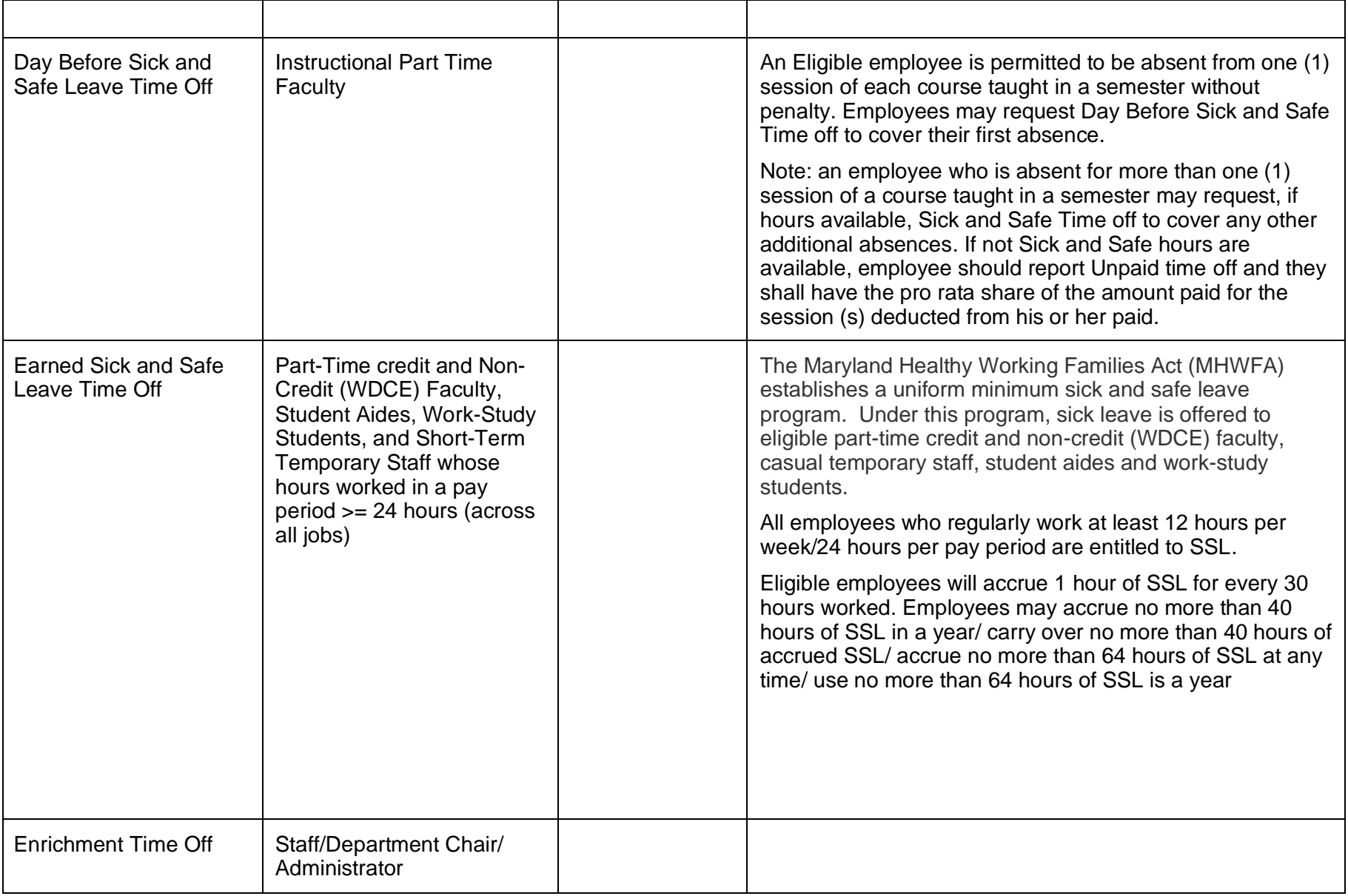

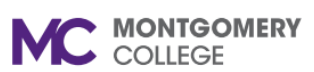

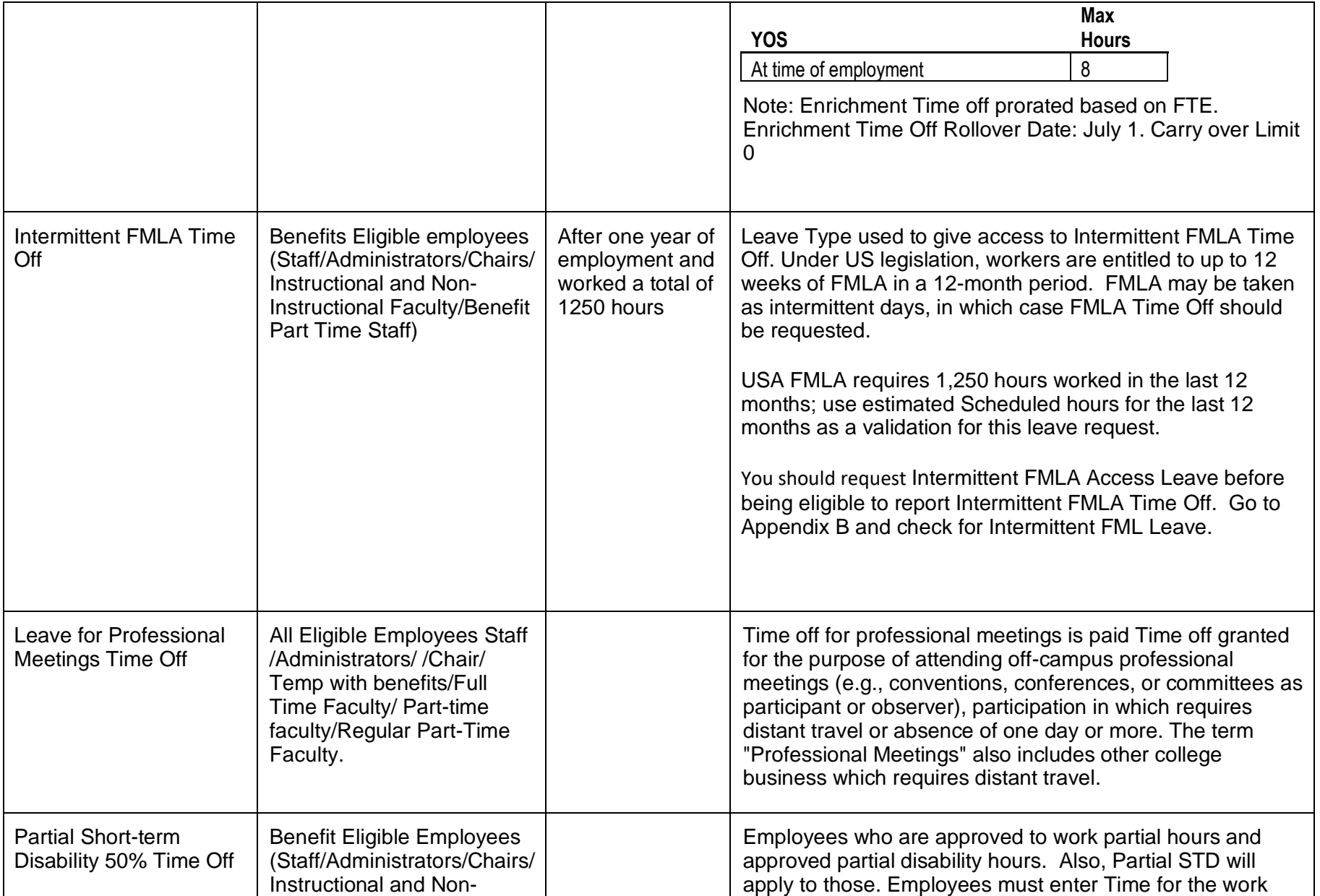

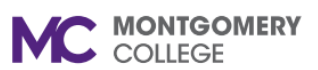

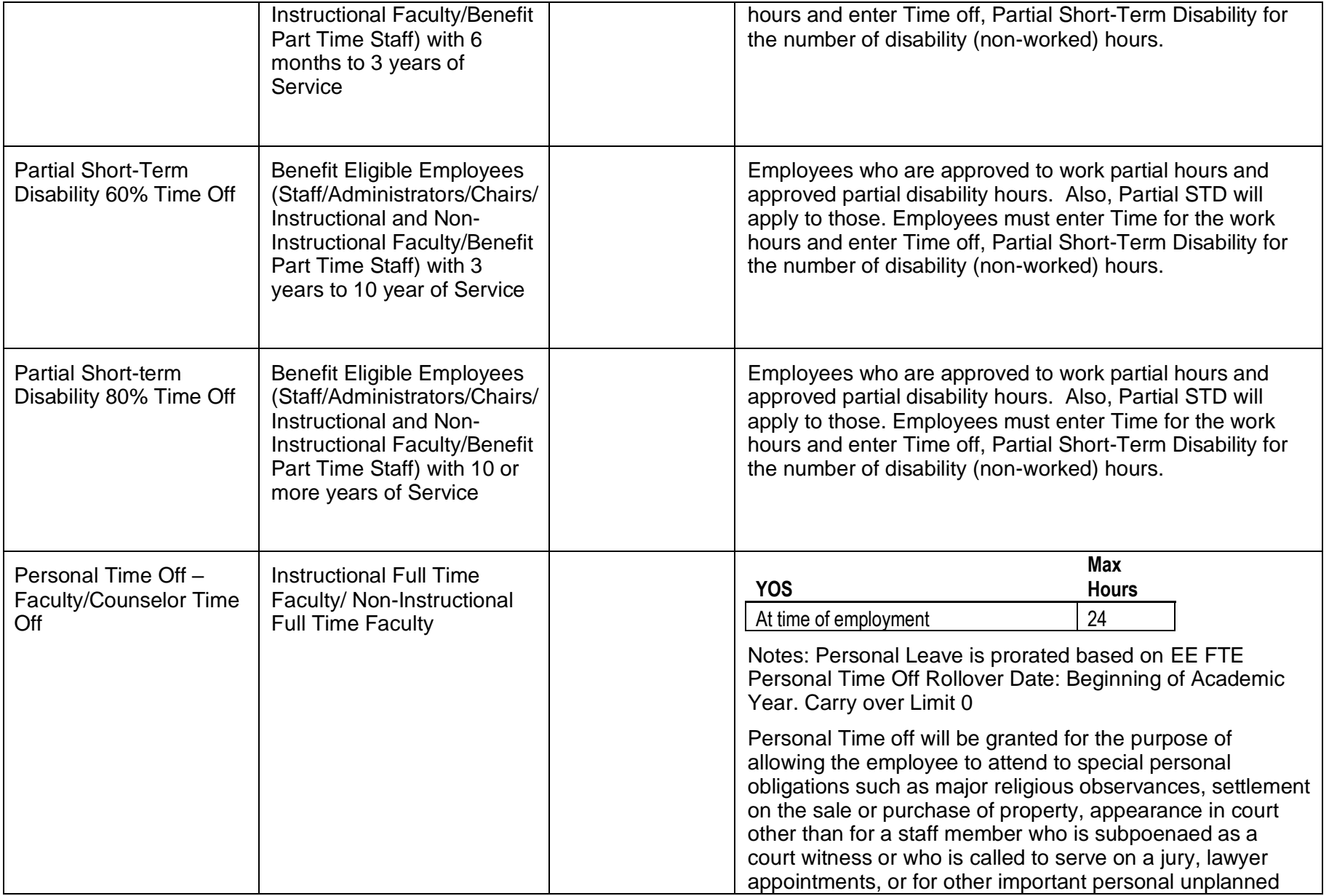

#### **Request Absence (Time Off or Leave) MC MONTGOMERY**

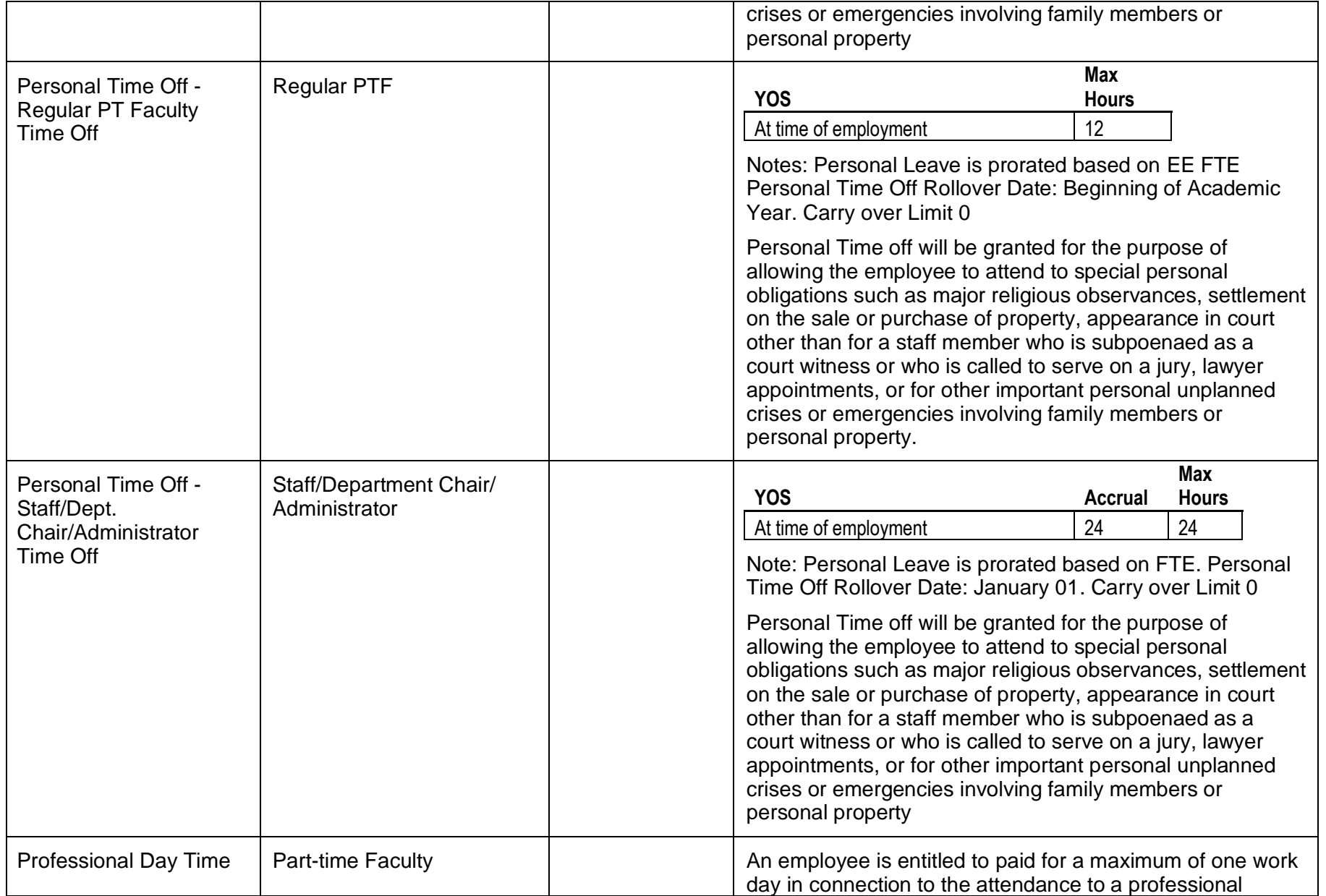

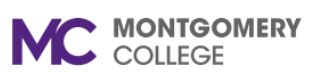

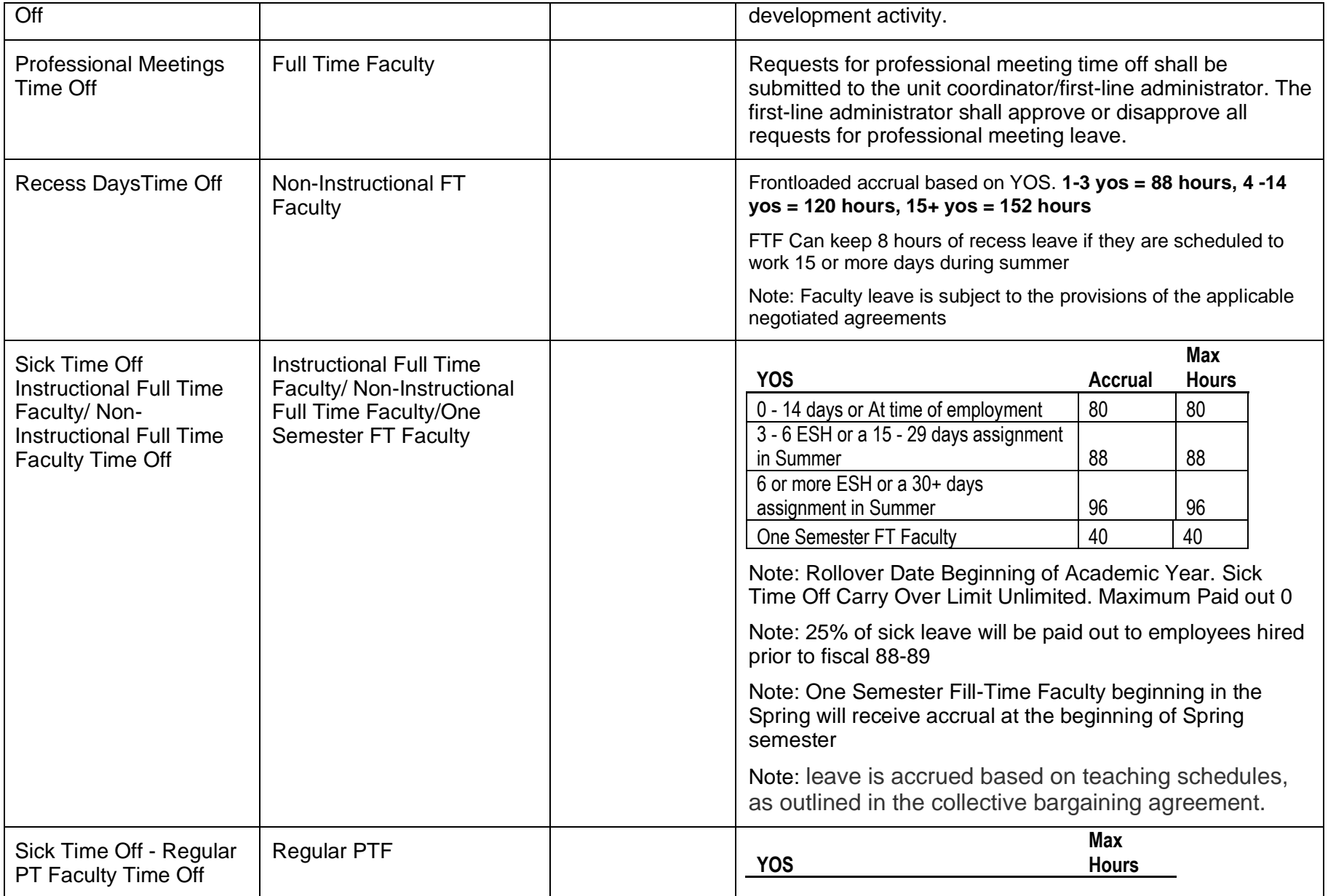

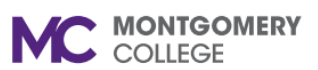

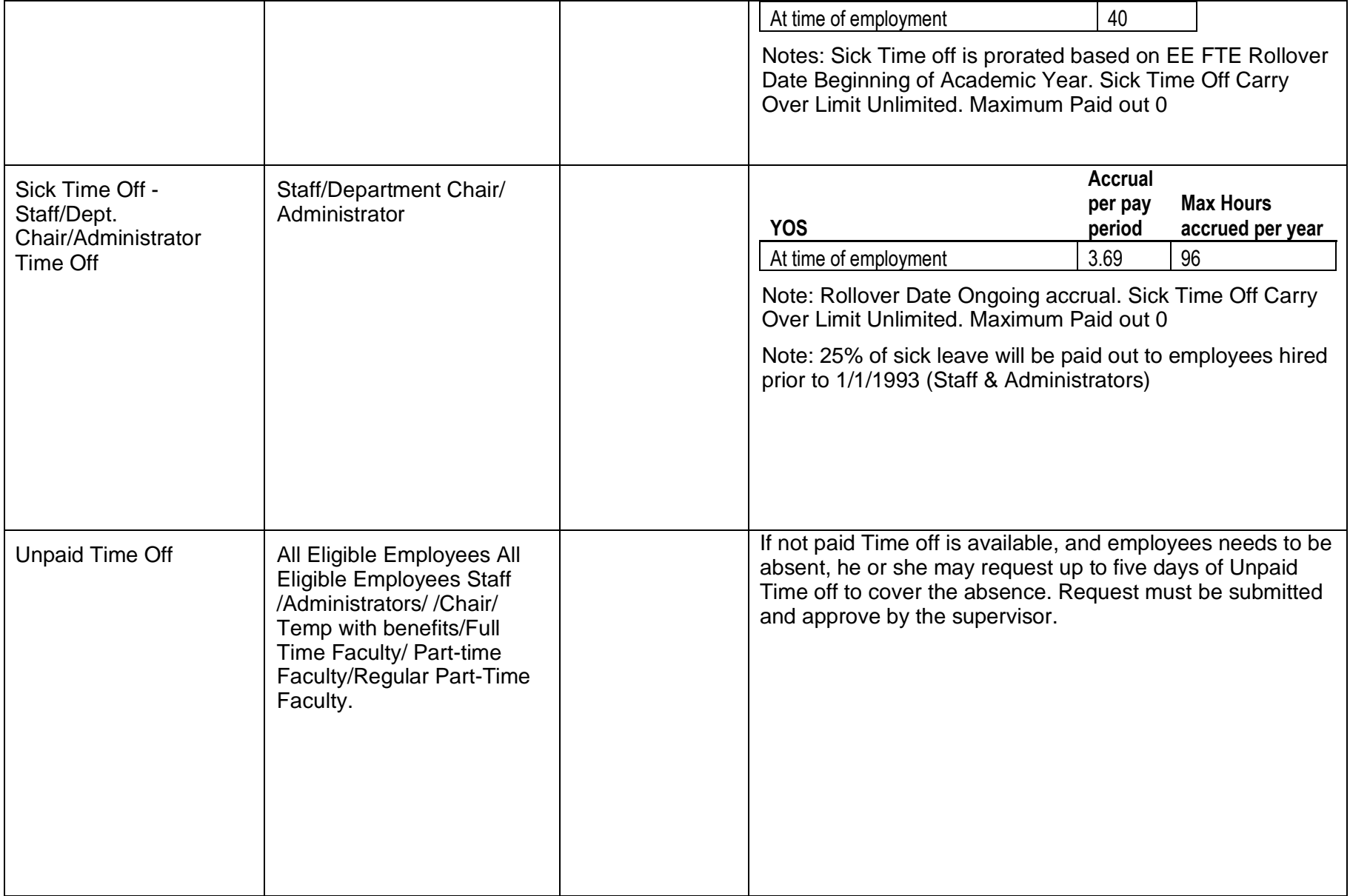

## **Appendix B: Leave of Absence Types**

Use the table below for reference as needed. The Leave of Absence Types available to you depend on your position and years of service.

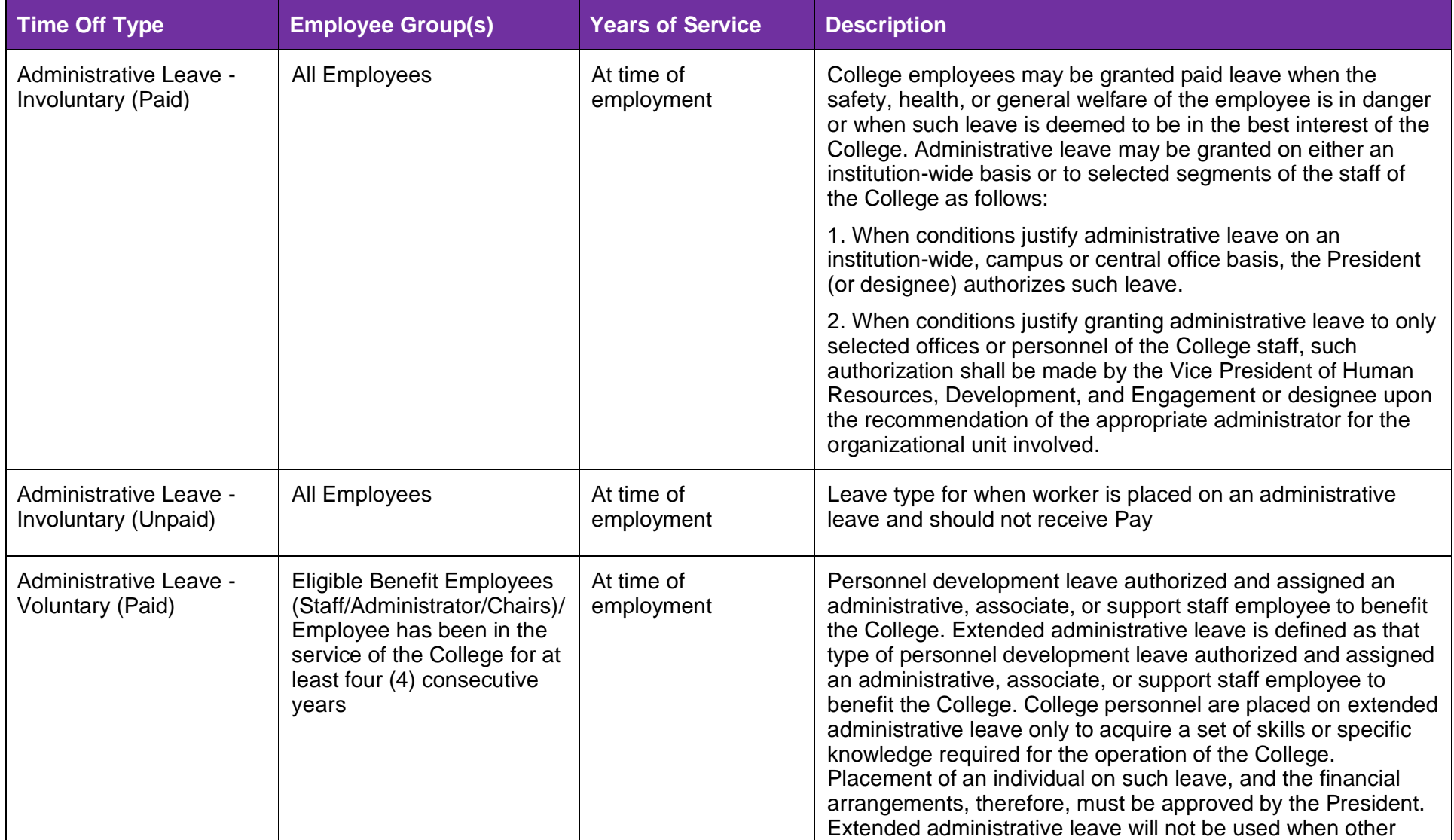

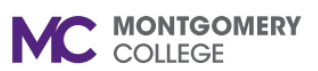

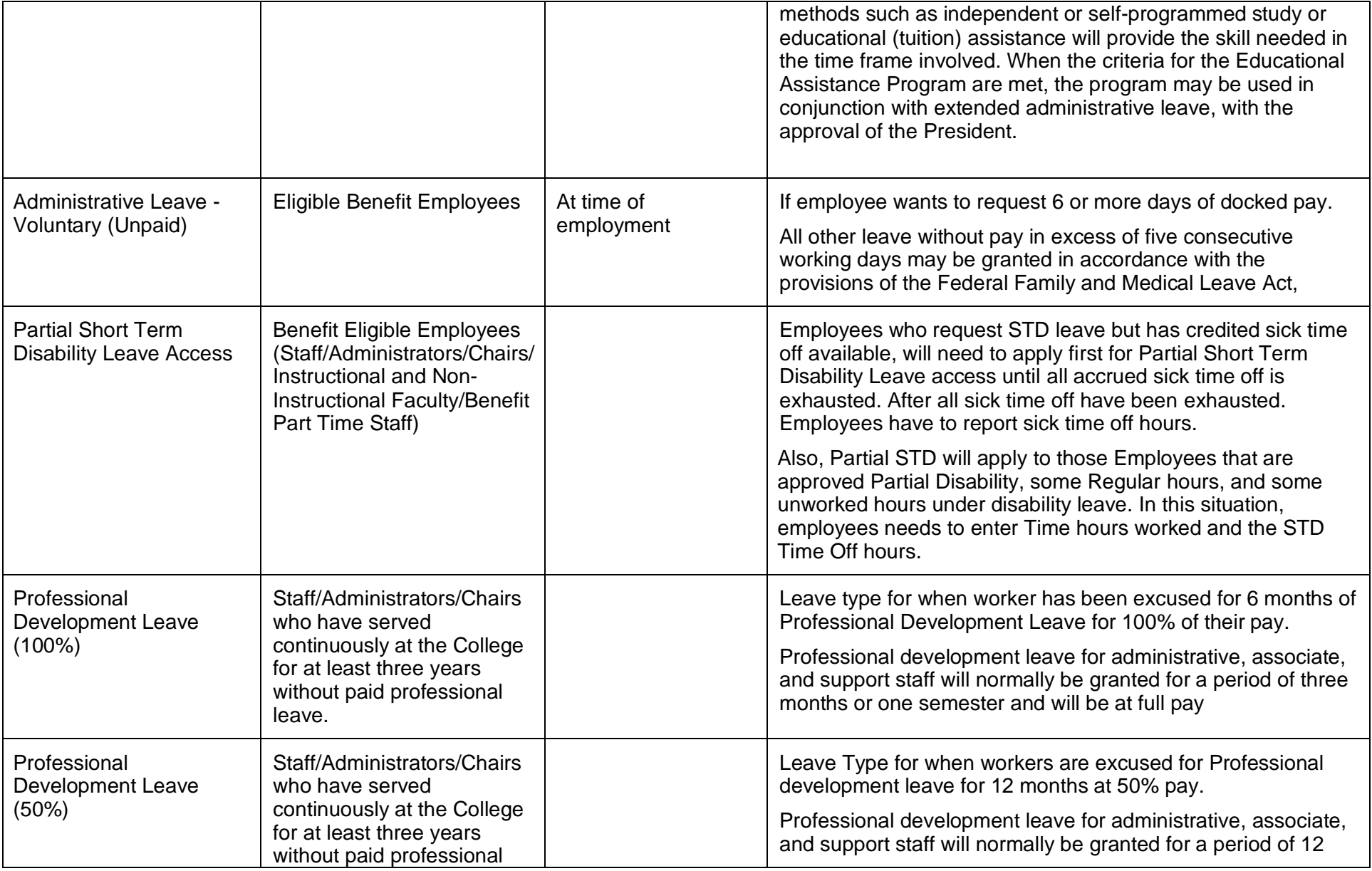

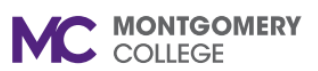

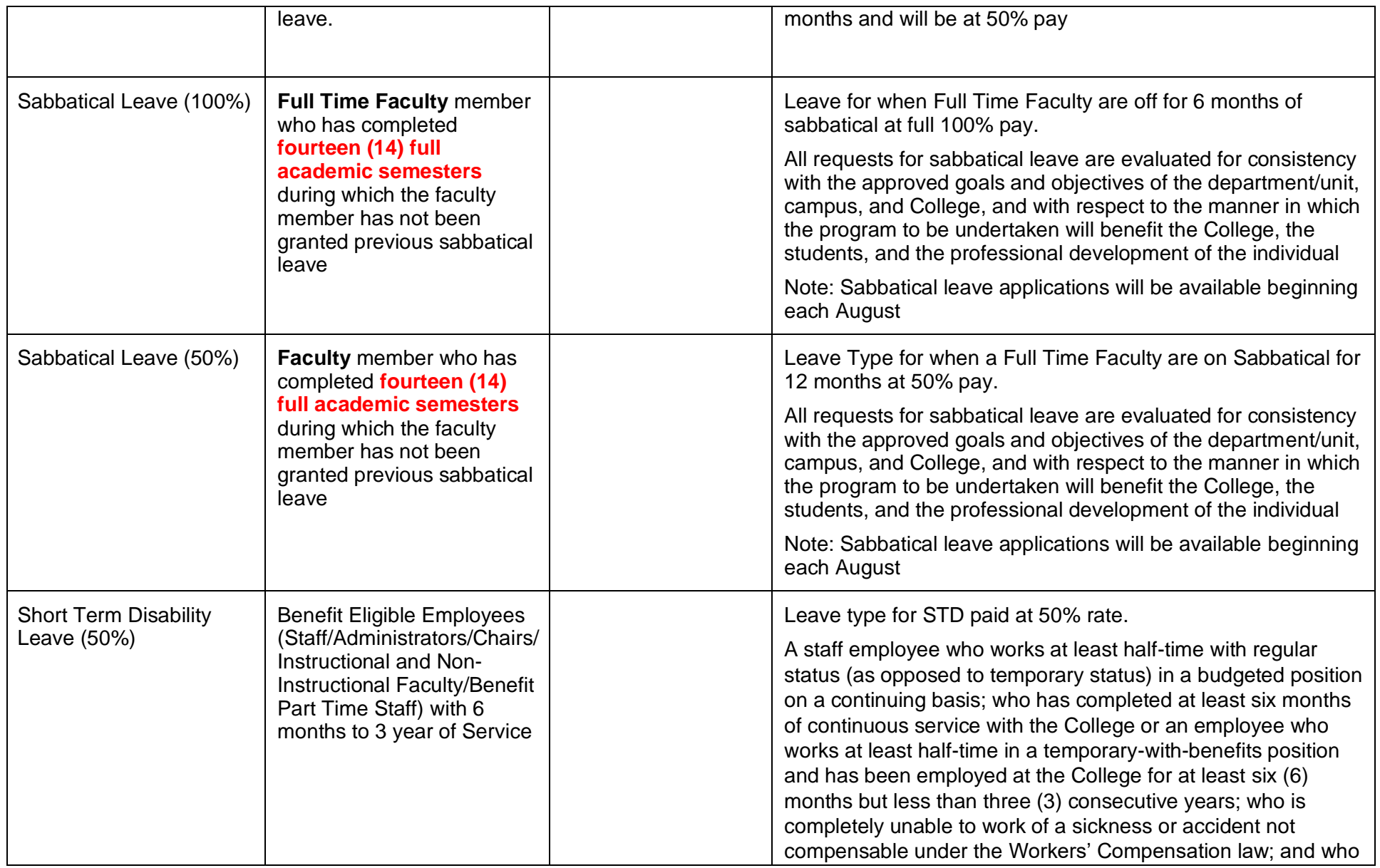

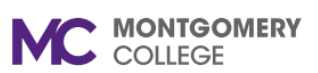

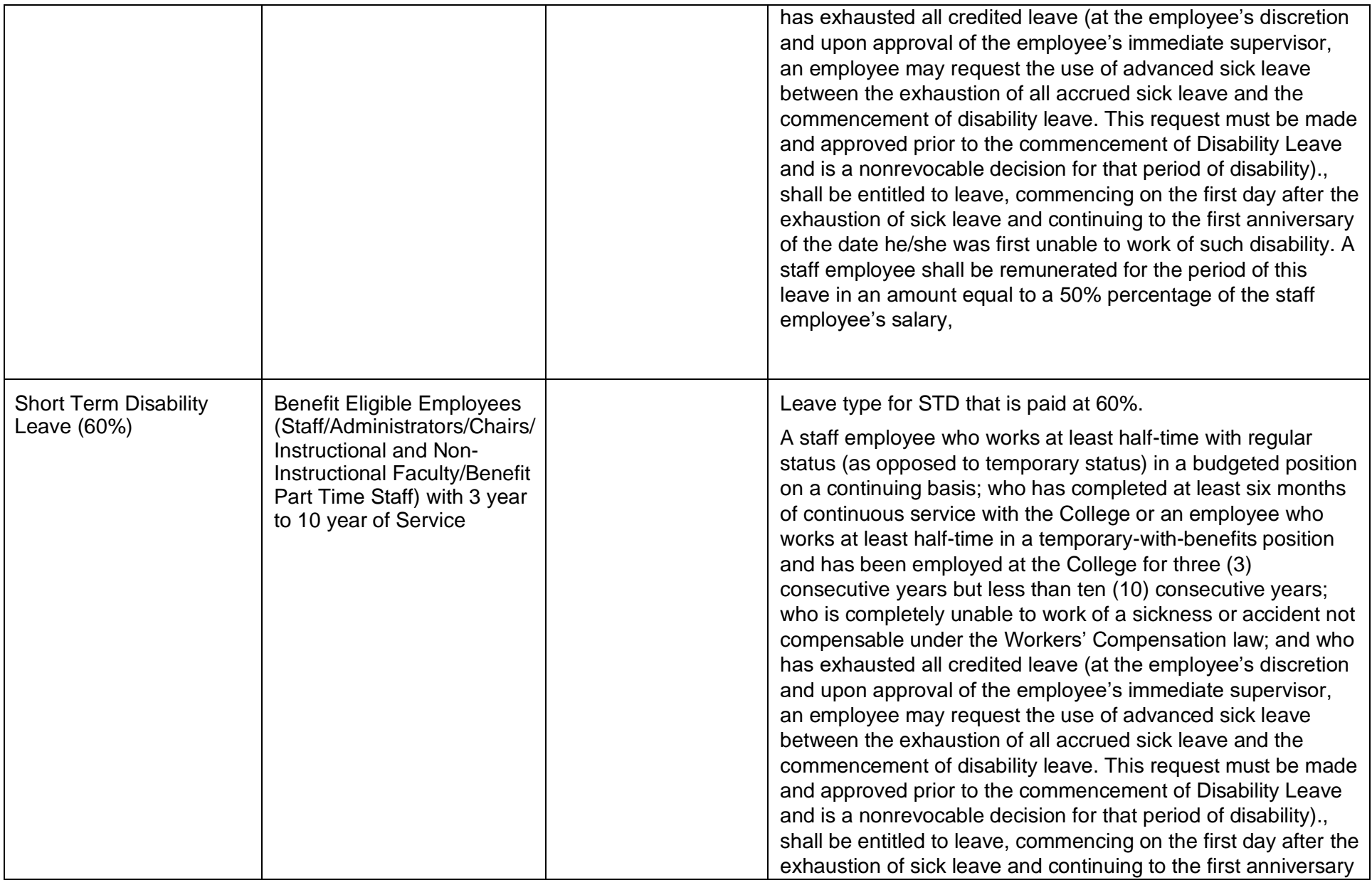

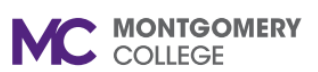

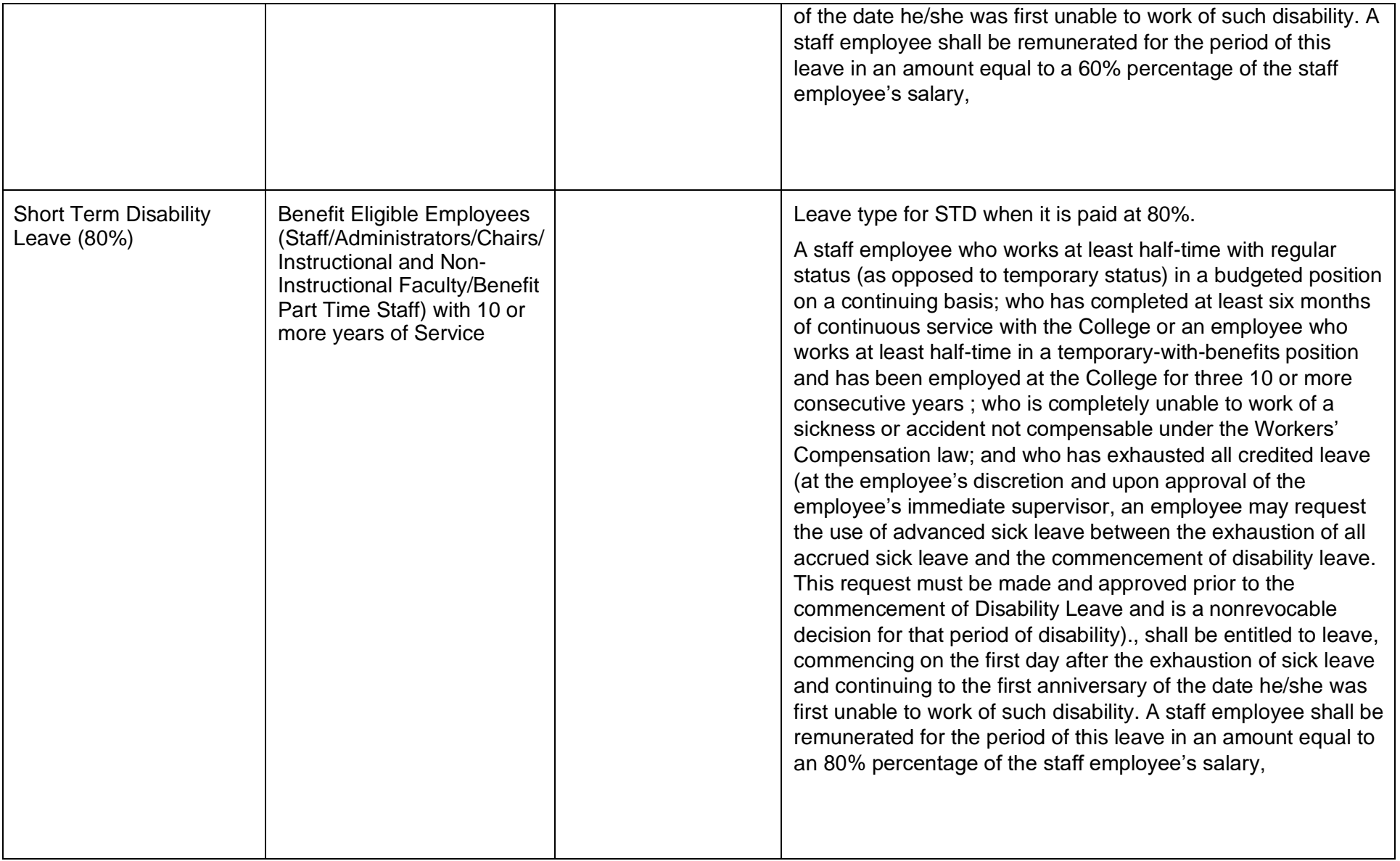

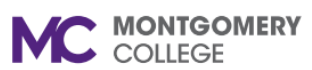

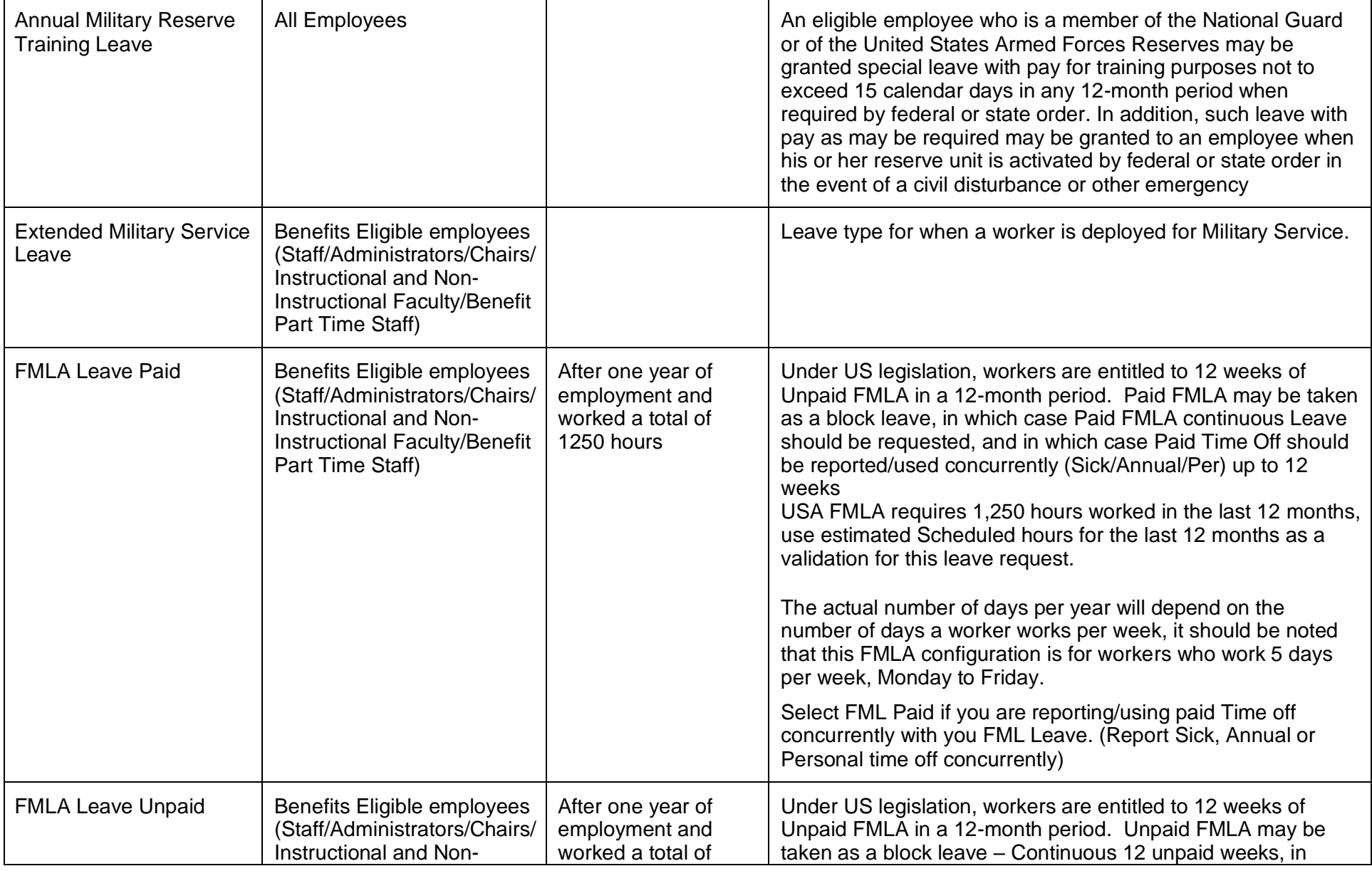

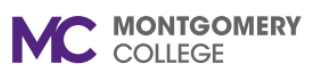

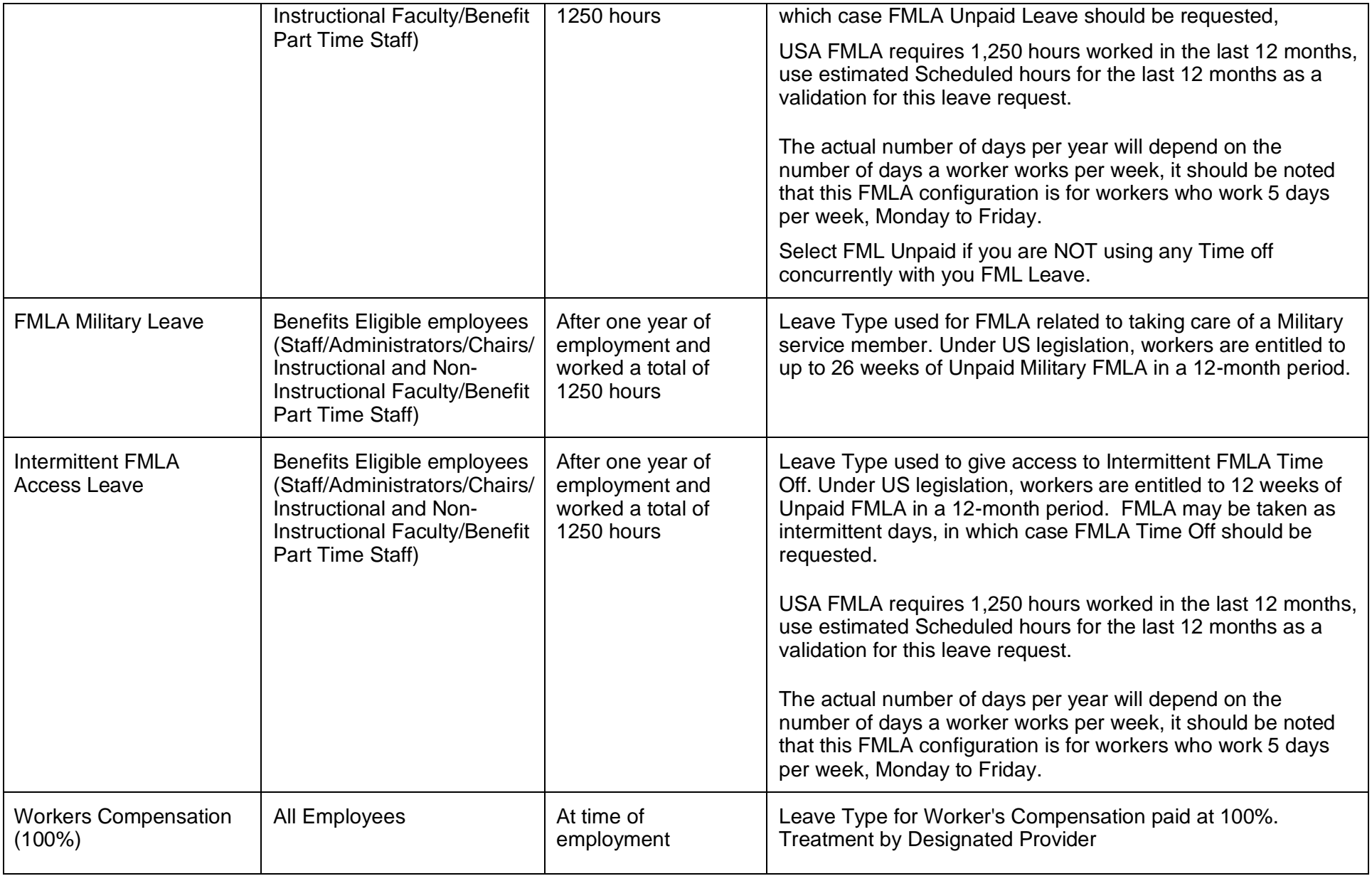

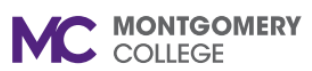

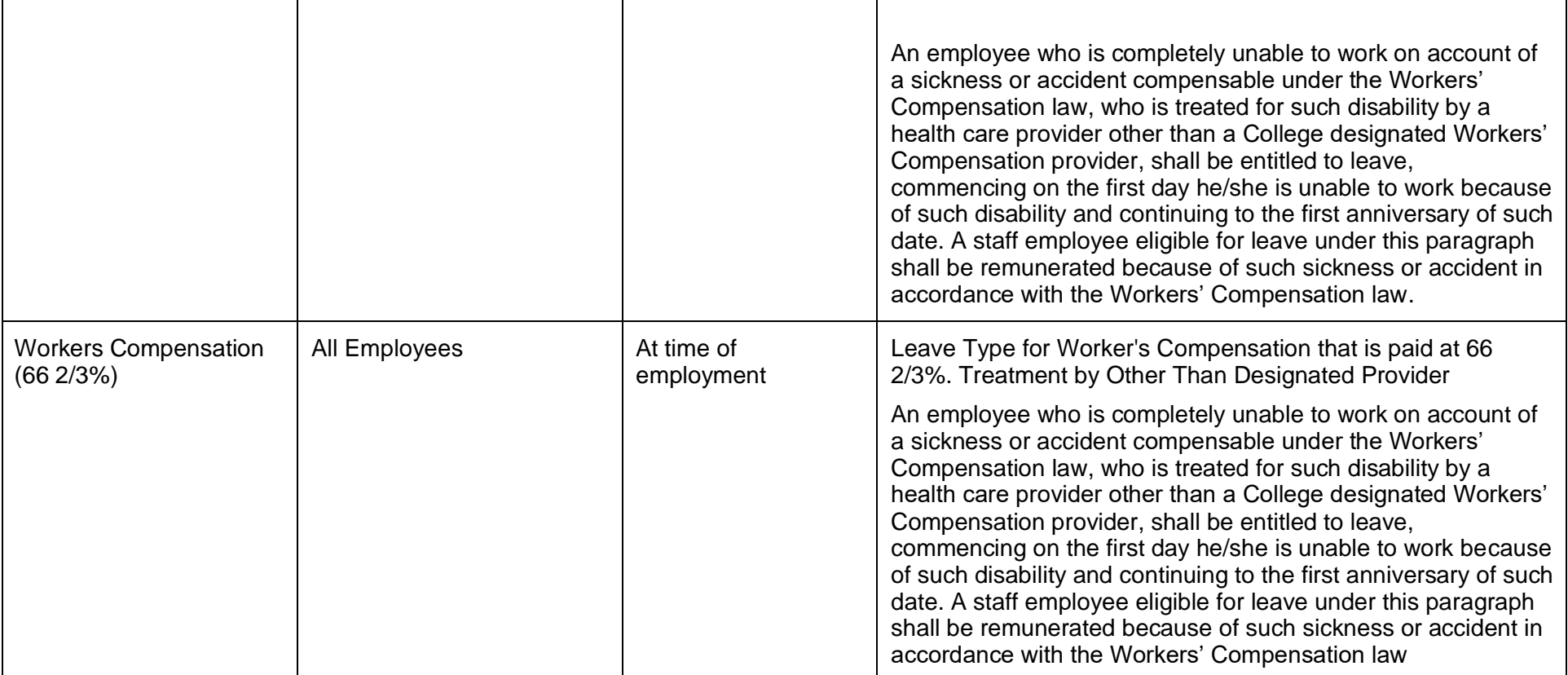